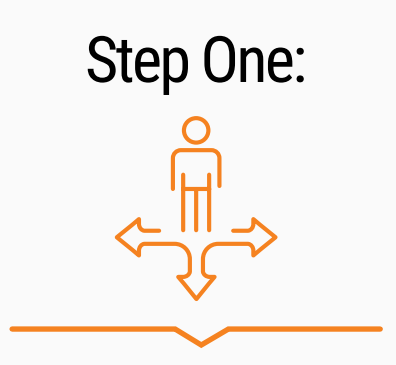

1. Should you wish to alter any selections after registering, you may use the Change of Curriculum option.

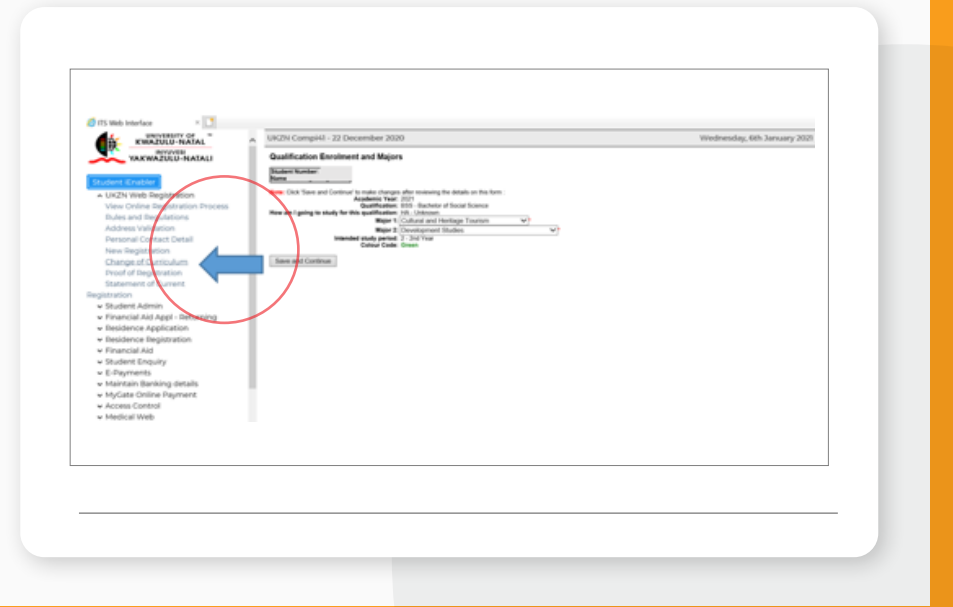

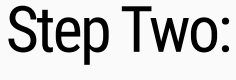

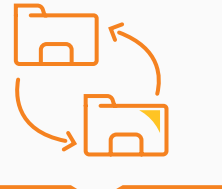

- 1. When you click on Change of Curriculum, you will be presented with the modules you are currently registered for.
- 2. Please select any modules you want to remove, and "Save and Continue"

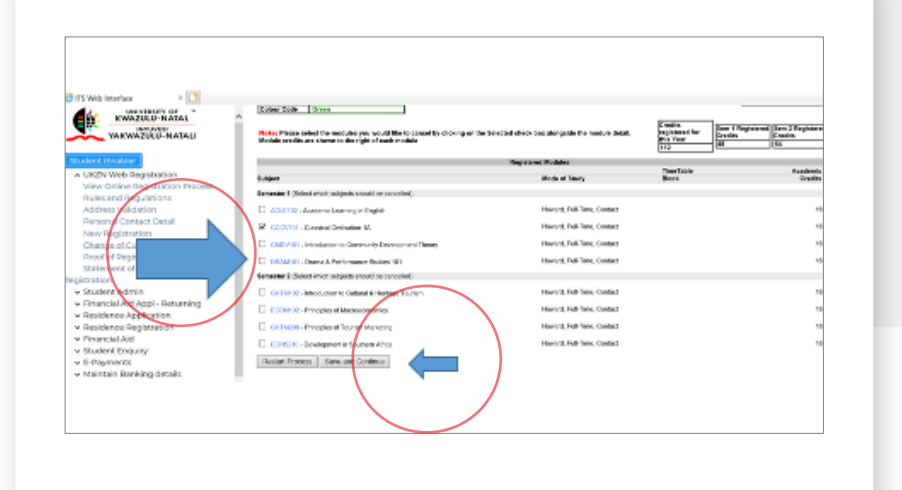

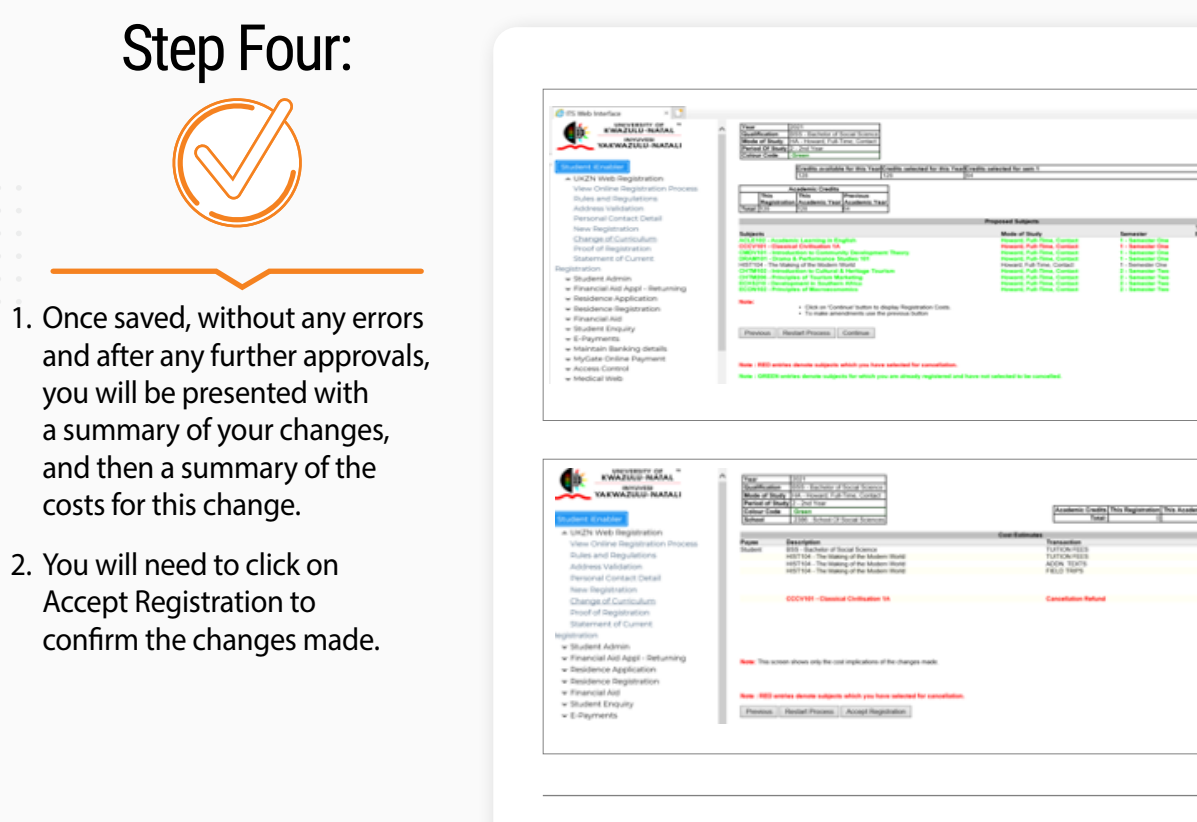

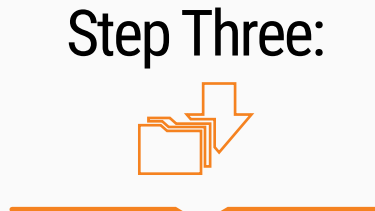

**KWAZULU NATAL** Middle of Budg Tot. 15

- 1. Next, you will be presented with a list of possible modules you can add on. Please note the rules from Step 6 above apply, including Academic
- 2. Approvals where necessary.

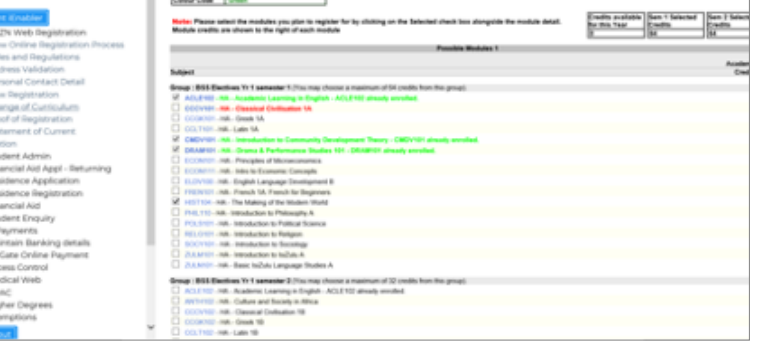

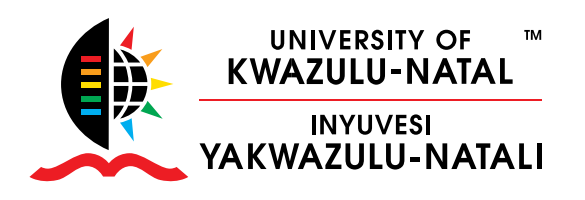

## CHANGE OF **CURRICULUM**

- 1. Note: **RED** subject names denote subjects which you have selected for cancellation. You may reselect them here if necessary.
	- 2. Note: **GREEN** subject names denote subjects for which you are already registered.
	- 3. Click on Save and Continue at the bottom of your screen once you have made your changes.

1. Please note that cancelling and adding modules could have

extra costs associated so please be careful.

## **INSPIRING GREATNESS**